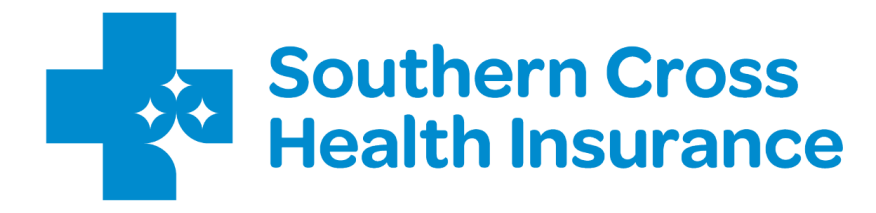

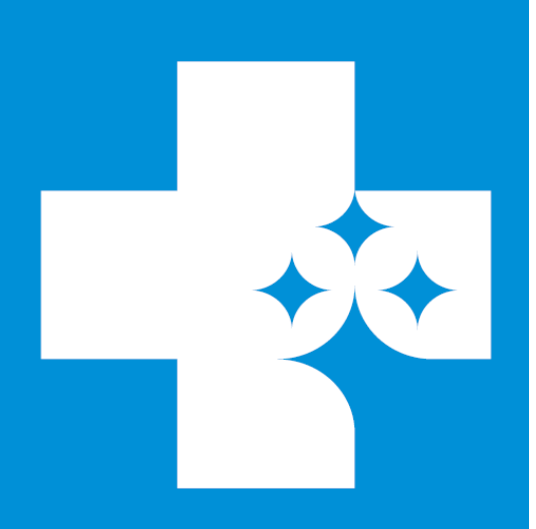

# Welcome

### New Provider Web user

Thank you for taking the time to read over these guidelines and partnering with us to create a seamless experience for our members.

By now you should have been issued with a username and password to access the Provider Web portal.

Please see (attached) your training guide and a link to our frequently [asked questions s](https://www.southerncross.co.nz/society/for-health-professionals/provider-technical-information/provider-web-updates)ection on the Southern Cross website.

If you require any further assistance, please give us a call on: 0800 757 838 or email us a[t aps@southerncross.co.nz](mailto:aps@southerncross.co.nz)

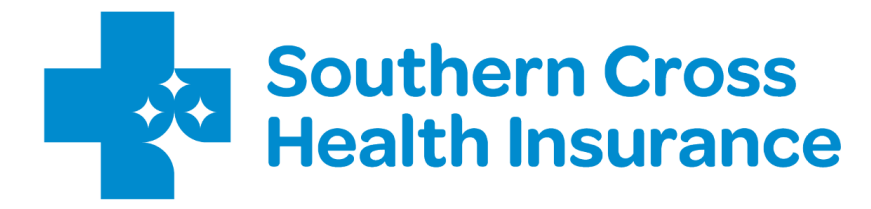

## Provider Web The basics

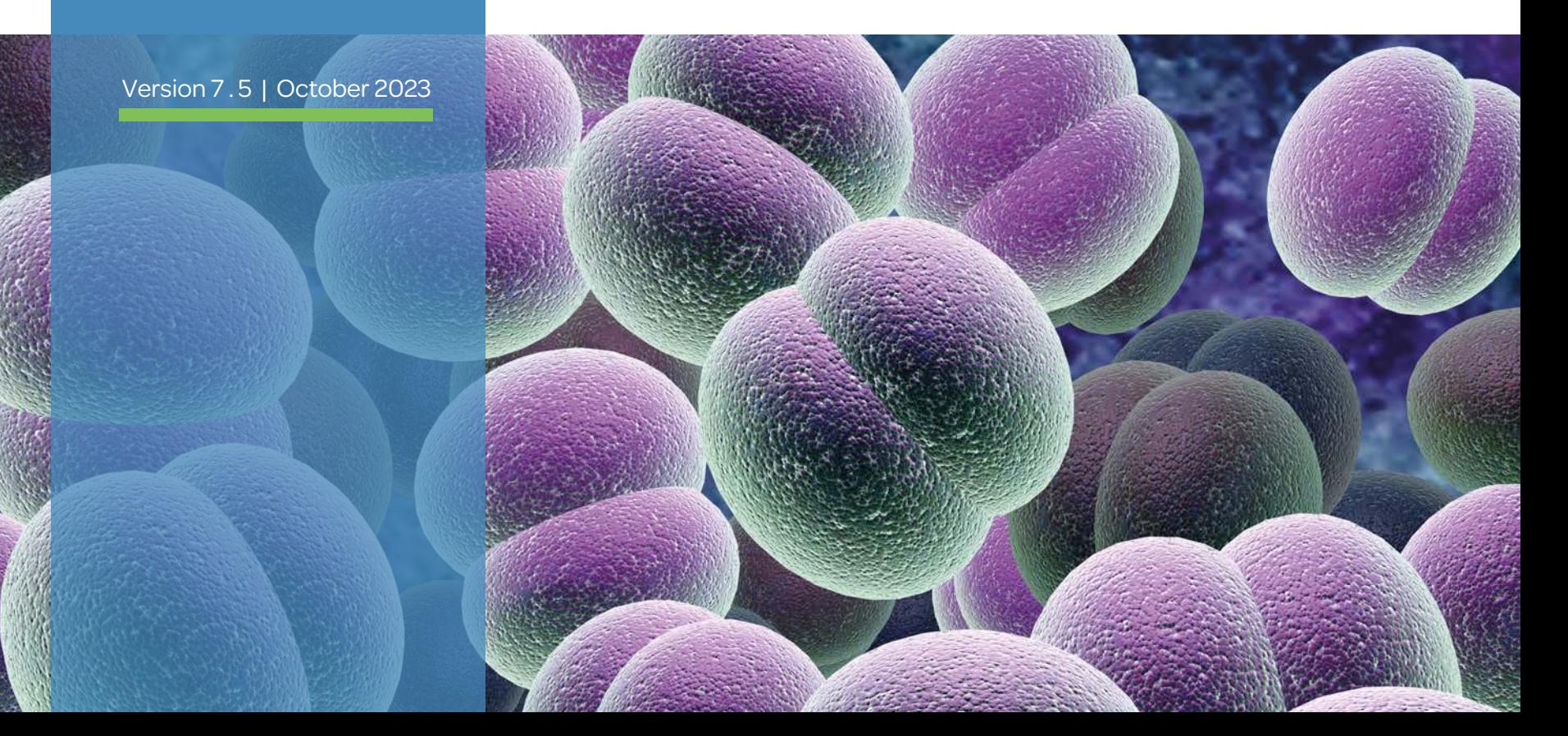

### What is Provider Web?

Provider Web is a web-based portal that Affiliated Providers use to submit approval applications and request payment for contracted services from Southern Cross.

To use Provider Web, you'll need an internet-connected computer running the latest version of one of these supported browsers:

- *•* [Google Chrome](https://www.google.com/chrome/update/)
- *•* [Microsoft Edge](https://www.microsoft.com/en-us/edge)
- *•* [Mozilla Firefox](https://www.mozilla.org/en-US/firefox/new/)
- *•* [Apple Safari](https://support.apple.com/downloads/safari)

What is an Affiliated Provider? An Affiliated Provider is a doctor, specialist or medical facility that is contracted to provide Southern Cross members with certain healthcare services at agreed prices. Check out our video [here.](https://www.youtube.com/watch?edufilter=NULL&feature=emb_logo&v=q3SJTwNVa7g)

What is an **Affiliated** Provider? > Watch here

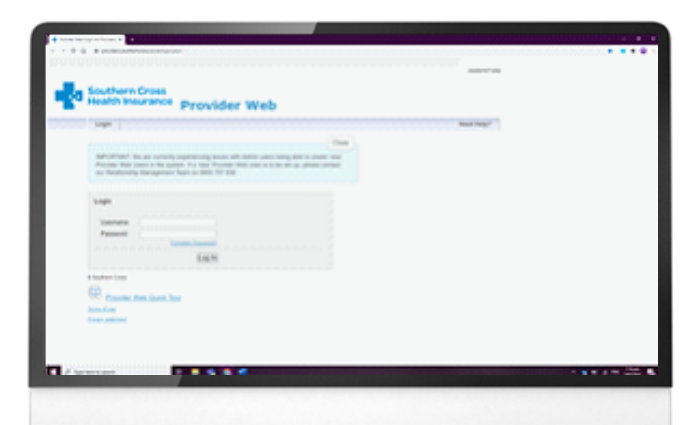

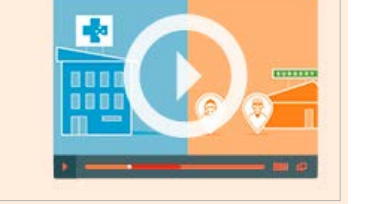

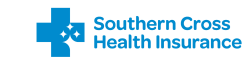

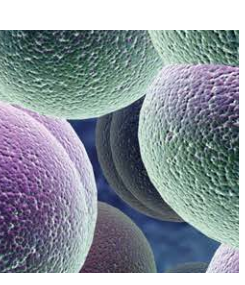

### What is Provider Web?

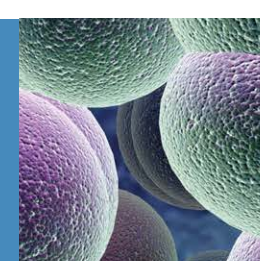

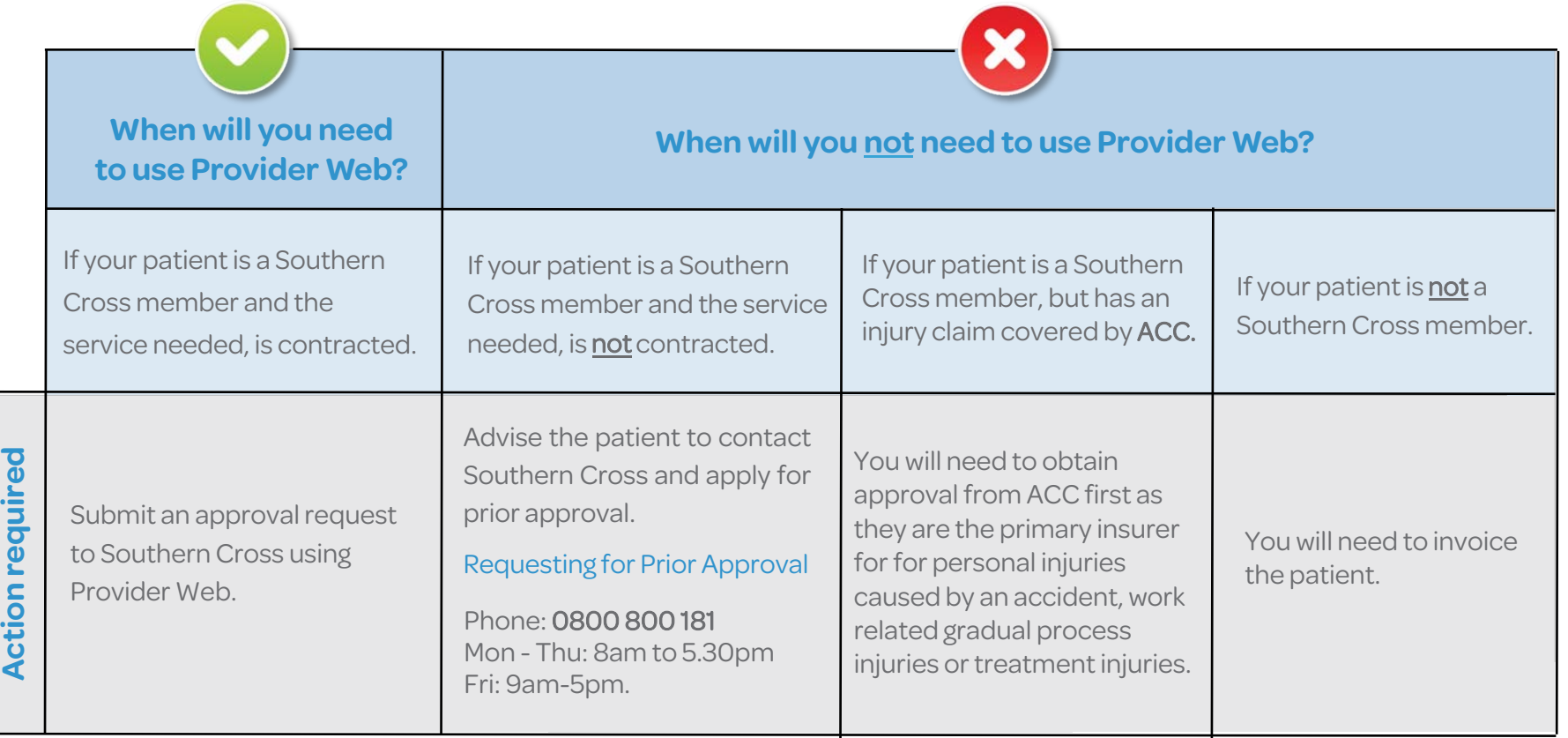

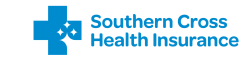

## Logging in

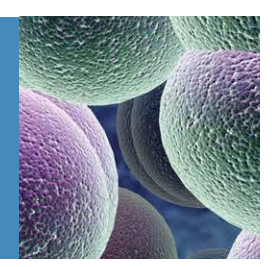

When you become an Affiliated Provider we'll send you a username, password, and a link to Provider Web.

The first screen you will see is the Login screen below. To access Provider Web just enter the username and password provided then click' Log in'.

You'll be prompted to set a new password on your first login and every 90 days from then on, you'll also need to set up security questions to enable you to reset your password in the event you forget it. Be sure to always use the latest password for future logins – your username will always remain the same.

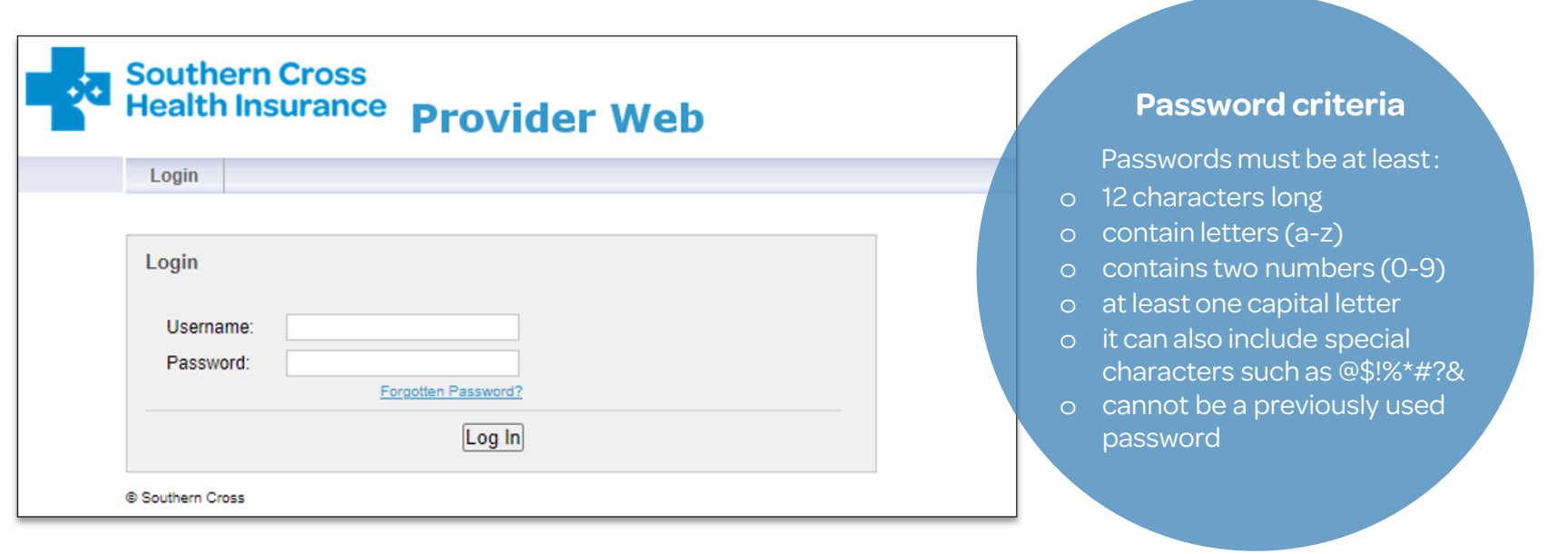

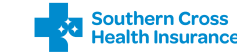

### Selecting a contract

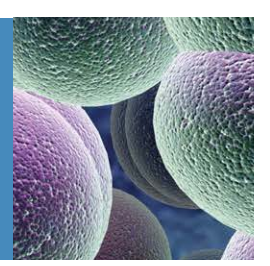

Once logged in, you'll need to select the contract you want to use. Just click on the name of the contract then click 'Submit'.

If you only have access to one contract, you won't see this screen. Instead you will be taken straight to the Member Search screen (next page).

#### Viewing services

To view the services associated with each contract, click on the contract you want to view then click 'Service Details'. The services will be displayed in the right pane as below.

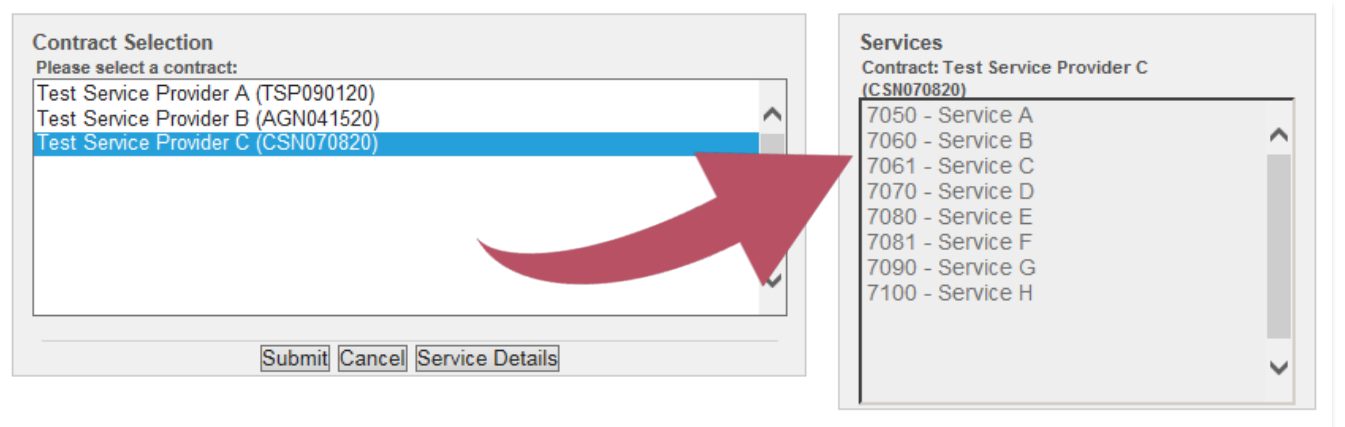

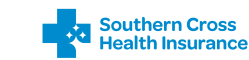

## Finding a member's policy

Next, you will be directed to the member search page. Use this screen to find your patient using their Southern Cross policy number, member card number or name and date of birth.

Just enter the date the procedure is to take place, select a search option, enter the required information then click 'Search'.

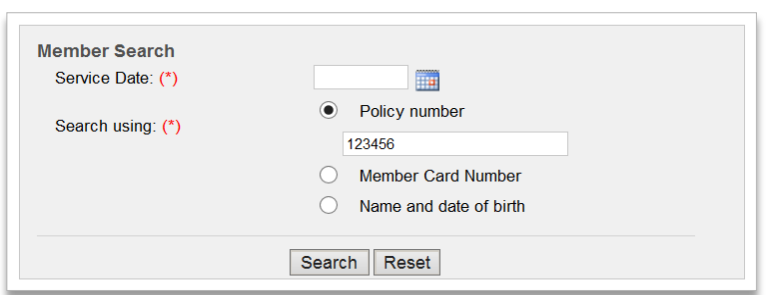

If you have a barcode scanner or magnetic strip reader attached to your computer, Provider Web will allow you to scan or swipe the physical member card when the member card number option is selected.

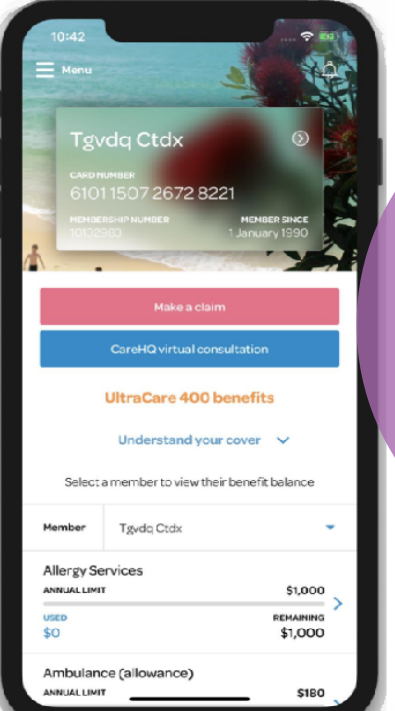

#### **Member cards**

All members over the age of 16 are issued with a member card. Those who are registered for the My Southern Cross mobile app can also access a virtual member card.

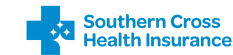

## Finding a member's policy

If the details given are invalid, Provider Web will let you know and give you the option to modify your search criteria.

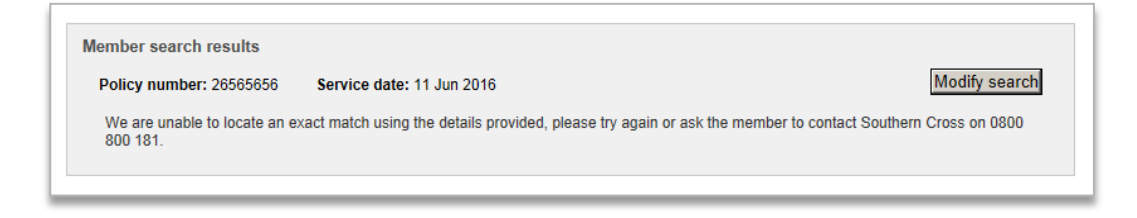

Otherwise, all members on the matching policy will be shown as below – locate your patient in the list and click 'Select member'.

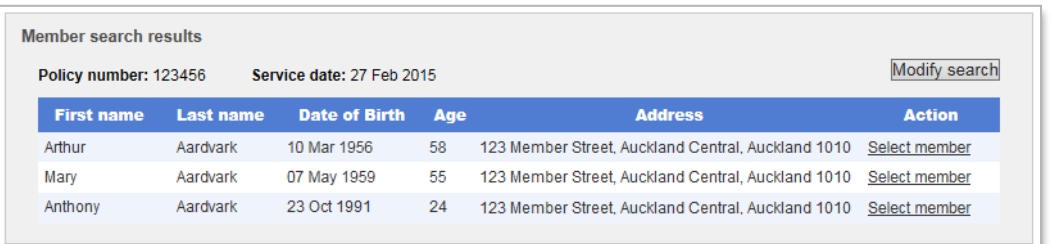

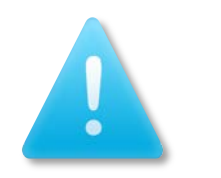

#### **Searching by**  n**ame and DOB?**

These must match the policy exactly for a result to be returned. If the member is known by other names or their birth date has been recorded differently in our system you may not be able to locate them.

Ask the member to call **0800 800 181** to get their policy number or refer them to their My Southern Cross application.

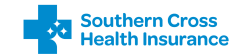

## Entering service details

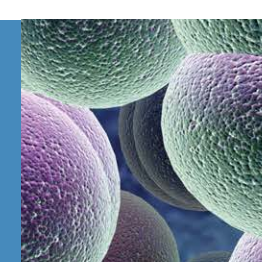

After selecting the member, you'll be directed to the Approval Request screen. This is where you will enter the details of the service(s) to be approved.

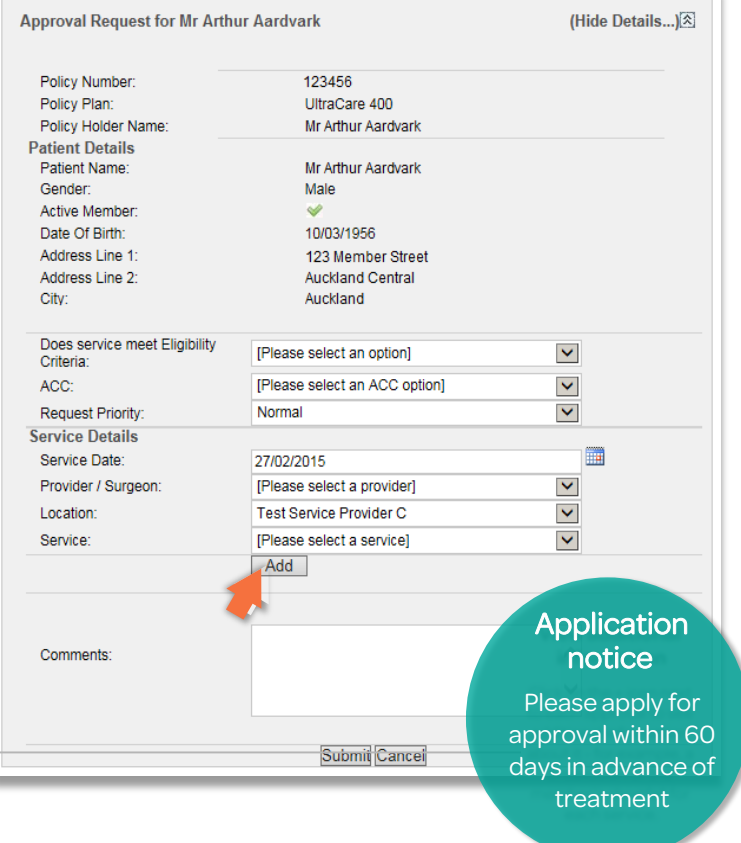

Complete all the fields using the drop down lists, then click 'Add'.

Only providers, locations and services that are contracted are available to select.

- $\checkmark$  If you need to add another service, just amend the drop down lists accordingly then click 'Add' again.
- $\checkmark$  You can add multiple services within one approval for the same day and member if appropriate.

If you exceed the maximum number of services you'll need to submit these in a separate approval request.

When you're ready to send the request to Southern Cross, click 'Submit'.

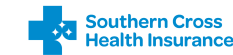

## Approval definitions

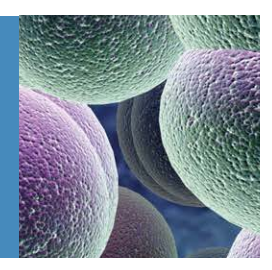

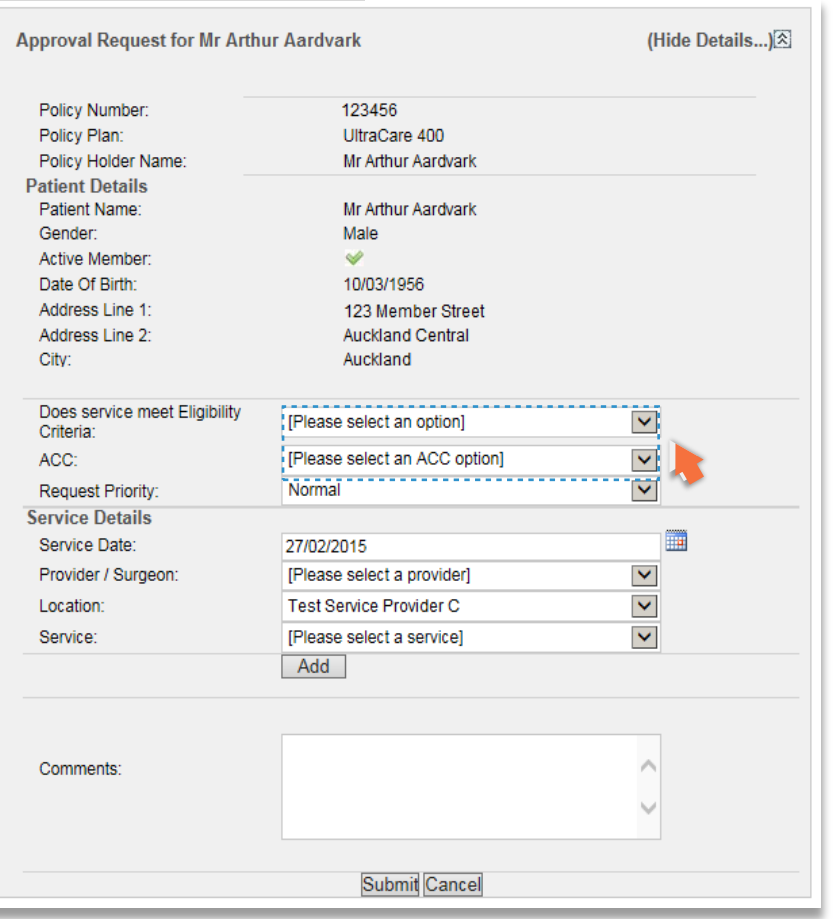

### Eligibility Criteria

Please confirm the member meets the appropriate criteria, click here for more details: [Eligibility Criteria](https://www.southerncross.co.nz/society/for-health-professionals/eligibility-criteria)

### **CD** ACC

• ACC work-related gradual process, disease or infection (WRGPDI) claim pending:

The treatment relates to a possible work-related gradual process injury and a claim for cover has been (or will be) lodged with ACC, but ACC has not yet made a decision.

#### • ACC Accidental injury claim pending:

The treatment relates to an accidental injury and a claim for cover has been (or will be) lodged with ACC, but ACC has not yet made a decision.

#### • ACC treatment injury (TI) claim pending:

The treatment relates to a possible treatment injury and a claim for cover has been (or will be) lodged with ACC, but ACC has not yet made a decision.

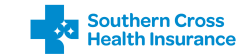

## Approval definitions

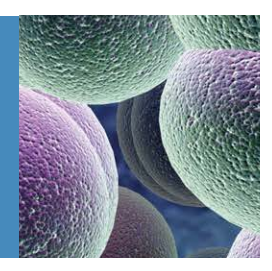

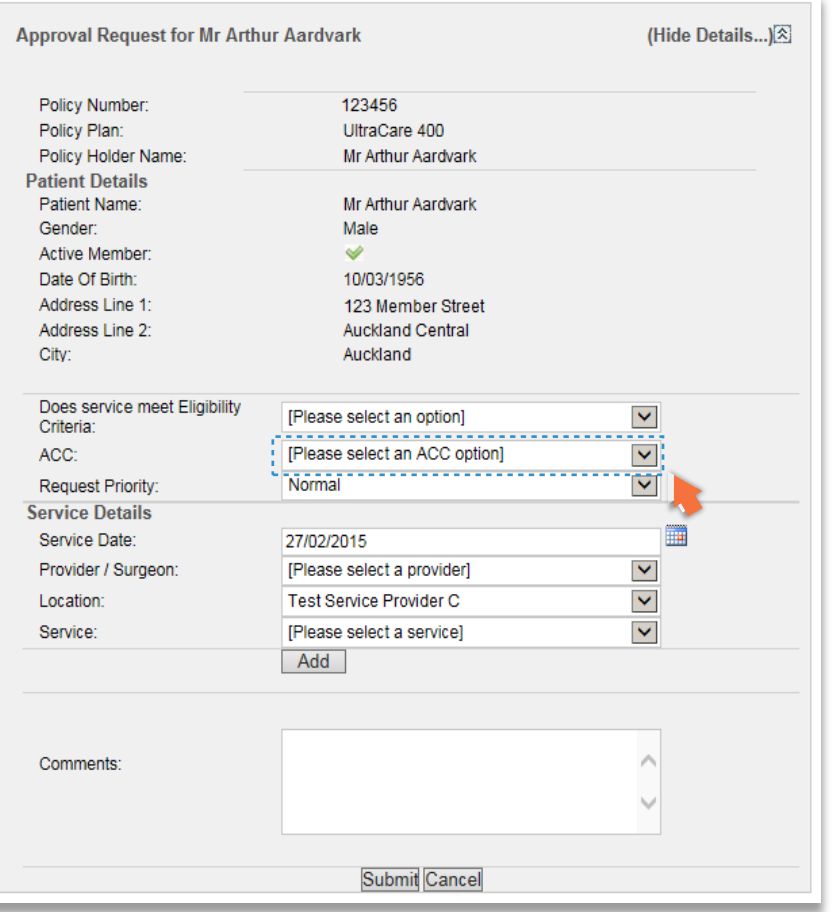

#### • Not accident, treatment injury or WRGPDI:

The treatment does not relate to a personal injury (accidental, treatment, or work-related gradual process) that is covered, or for which there is a reasonable expectation of cover, by ACC.

#### • ACC claim approved. ACC decision regarding funding of treatment pending:

The treatment relates to an ACC-covered accidental, treatment or work-related gradual process injury claim and treatment funding has been requested from ACC, but ACC has not yet made a decision.

#### • ACC claim declined

The treatment relates to a personal injury, but ACC has issued a written decision declining the patient's ACC claim for cover or treatment funding application for a personal injury.

#### • ACC Surcharge (only use if you have surcharges contracted)

The patient has an accepted ACC claim and ACC only pays up to regulated rates.

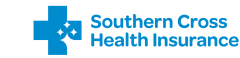

## Approval definitions

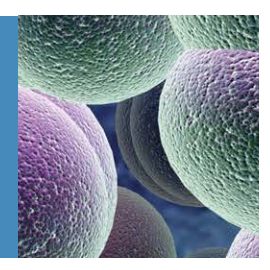

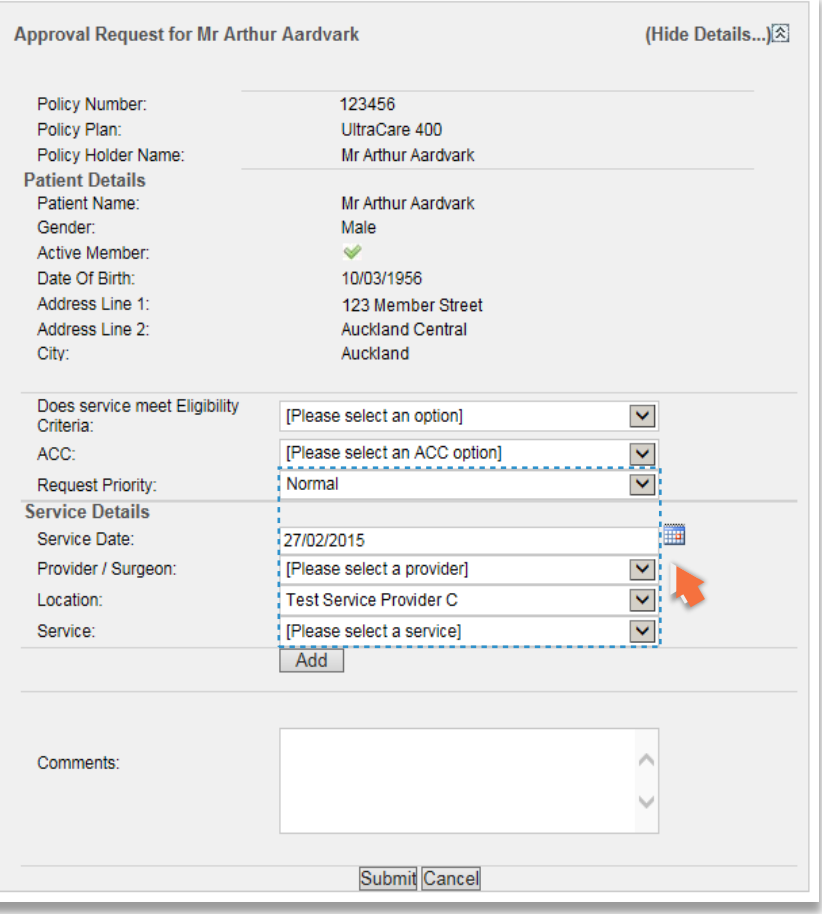

#### **Request Priority**

Normal: Your request will be viewed within 24 hours Urgent: Your request will be viewed within 3 hours.

#### Service Date

Select the date the procedure is to take place

#### **R** Provider / Surgeon

The available Providers within your contract

#### *d* Location

The physical address where the procedure is taking place

#### **i** Service

The procedure name

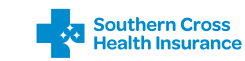

### Checking if the member is covered

After submitting your approval request, you can click on the 'Approval Tracking' tab to view the result. The Approval Tracking screen shows the status of all applications that you have submitted.

Request payment **Q** 

From this page you can view the application details:

Edit the application details  $\Box$  Cancel the application  $\mathbf x$ 

Show Filter Criteria... [y] **Approval Tracking Submitted Estimated Application Patient Name Status** Service **Priority Service Provider Location**  $\Box$   $\rightarrow$   $\Theta$   $\mathbf{x}$ 18319413 **Hngq Skrc** Normal AP0933 22/02/21 12/02/21 \$0.00 Approved \$0.00  $E$   $\Theta$ **x** 18321039 **Kwzdx Bcfvr** Approved AP0936 22/02/21 12/02/21 Normal Zwch Kynl 18321053 22/02/21 12/02/21 \$0.00  $\blacksquare$   $\blacksquare$ Approved Normal AP0936 Lzrpf 18321064 Nydcvz Yczd Approved AP0935 22/02/21 12/02/21 \$0.00 **EL 8x** Normal Mbjspz **EL OX** 18321068 Approved Normal AP0936 22/02/21 12/02/21 \$0.00 Jtswvykdq Kwtnyb **EL 8x** 18321769 Approved Normal AP0933 22/02/21 12/02/21 \$41.60 Nrtchjfpdk  $E$   $\Theta$   $\times$ 18321844 **Yzipfr Rwpmin Approved** Normal AP0936 22/02/21 12/02/21 \$0.00  $\blacksquare$  8% 18337505 Jytwz Znjkl Approved Normal AP0936 22/02/21 18/02/21 \$0.00

#### **View additional information**

Click on the + icon ne xt to each approval to see additional information about it - for example, a breakdown of the member's shortfall for each service.

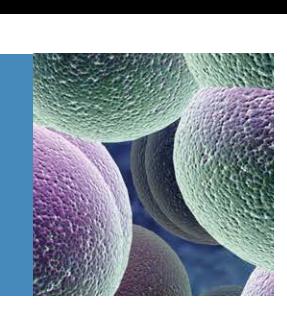

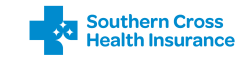

## Requesting payment

Once the service has been provided, you can request payment by clicking on the green dollar symbol  $\Theta$ to the left of the approval in the Approval Tracking screen.

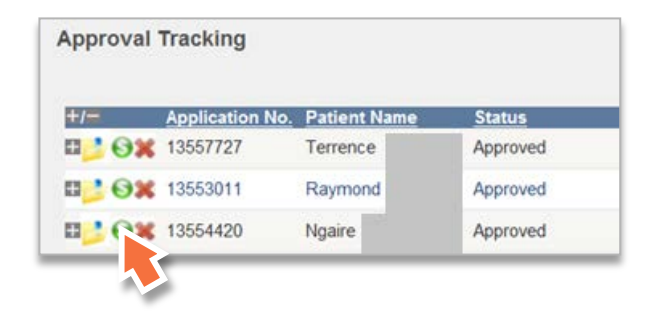

You can enter an invoice or reference number against each claim – this will appear on the Remittance Advice to help you reconcile payments to your bank account.

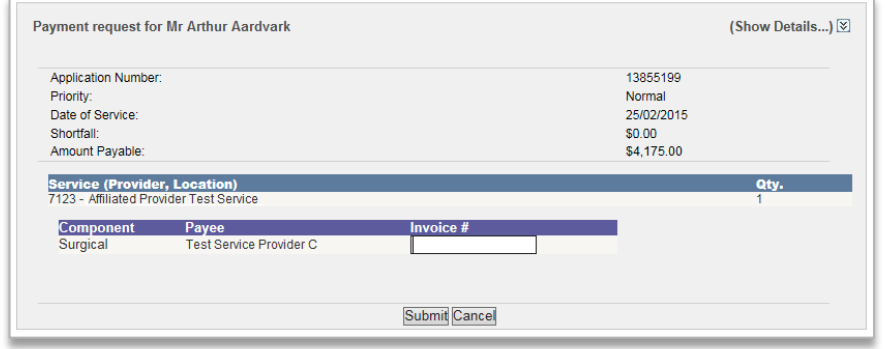

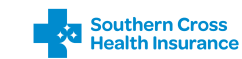

## Tracking payments

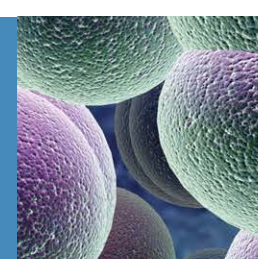

Payments for claims submitted before 6pm each day will be made that night (except Sundays) and a Remittance Advice will be sent to your nominated email or postal address.

You can track the status of your payments using the Claim Tracking screen. To display more information about the payment, just click the + sign to the left of the claim in the list.

Note: Claims will normally be paid within 24 hours of the payment request being made, unless it's being held for further information or assessment.

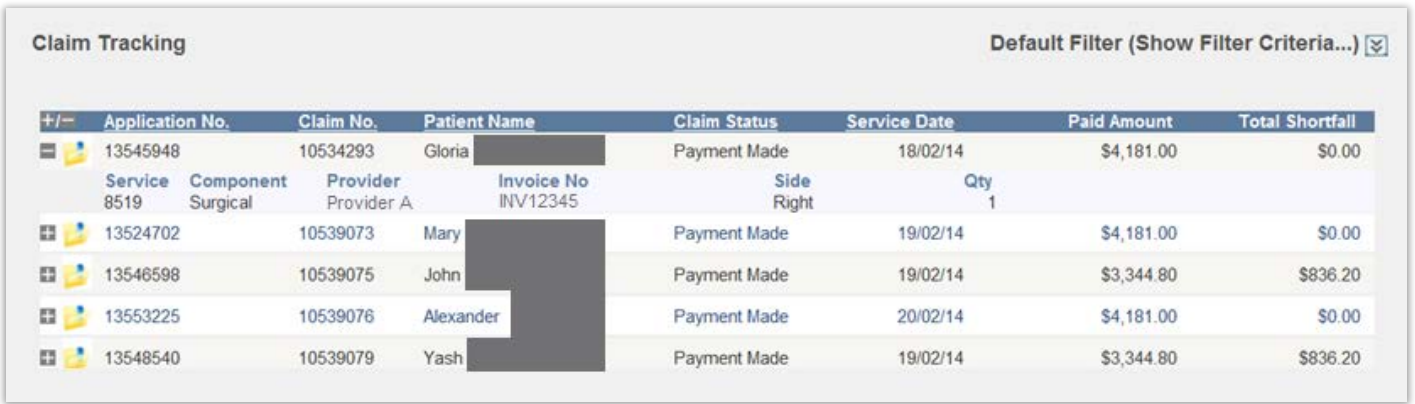

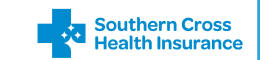

### **Maintenance**

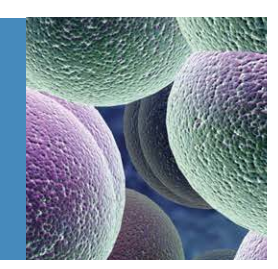

Depending on your level of access, the Maintenance tab will enable further features for the user:

#### User access only:

- o reset passwords
- o change the order of which services, providers and locations will display in drop-down lists.

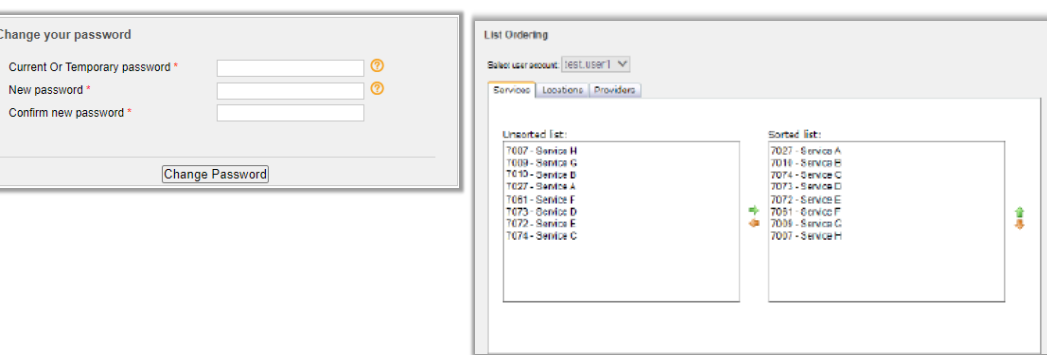

#### Admin access only:

o reset passwords If you have an administrator profile you'll be able to see the additional fields under the Maintenance tab.

- o change the order of which services, providers and locations will display in drop-down lists.
- o create / update / remove users
- o add / remove contracts from users

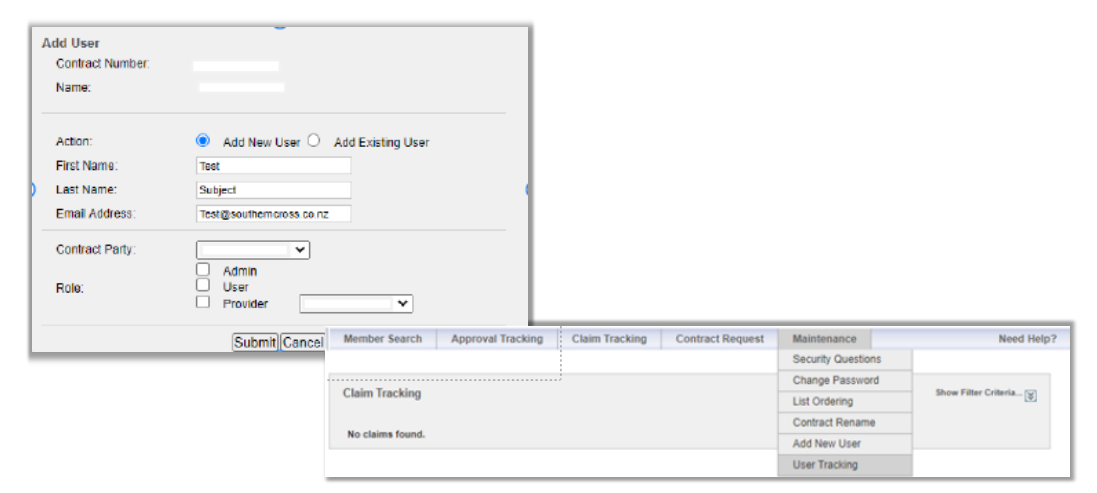

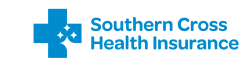

### Administrator New User

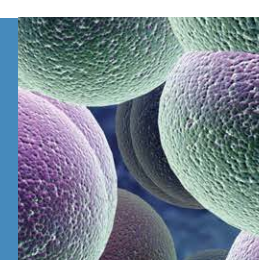

### Adding a New user

Before you begin, check with the user if they already have login details for Provider Web under another contract. This will determine whether you select 'Add New User' or 'Add Existing User' in Step 3.

- 1. Log in to Provider Web and select the contract you want to work with.
- 2. Go to Maintenance > Add User.
- 3. If the user is new to Provider Web and does not have a log in, click the Add New User button. If they already have a login, click the Add Existing User.
- 4. Enter the information required.
- 5. Select the required contract party from the Contract Party field.
- 6. Tick the role(s) required as below, eg User.
- 7. Click Submit.

### Giving the right access

If adding an existing user - the contract will be linked to their login immediately.

Setting up a new user - login details will be sent within ten minutes to the users email address.

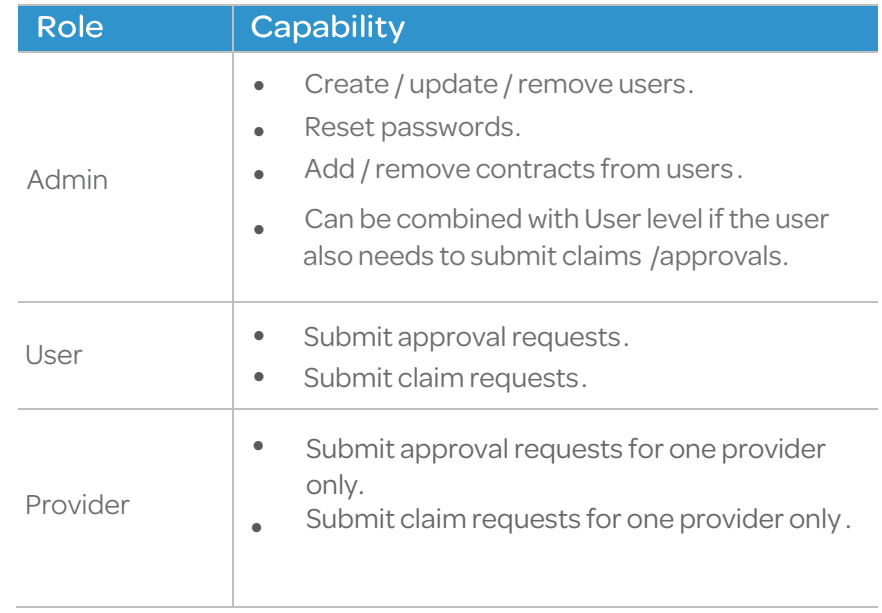

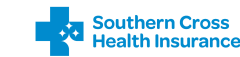

### Administrator Existing User

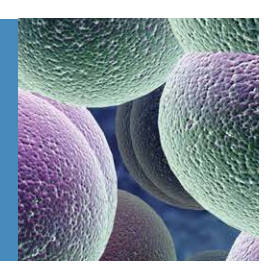

### Update existing users

From time to time it may be necessary to update the details of your Provider Web users.

- 1. Log in to Provider Web and select the contract you want to work with.
- 2. Go to Maintenance > User tracking.
- 3. Locate the user in the list and click the yellow folder  $\Box$  icon to the left of their name.
- 4. Update the details required then click Submit.

#### Resetting a users password

You can reset a user's password at any time by following these steps .

- 1. Log in to Provider Web and select the contract you want to work with.
- 2. Go to Maintenance > User Tracking.
- 3. Locate the user in the list and click the purple icon to the left of their name.

A temporary password will be delivered within ten minutes to the email address held for that user.

### Deleting Users

If there's been a staff change at your practice, it is important to remove users at earliest opportunity to prevent unauthorized use of Provider Web.

- 1. Log in to Provider Web and select the contract you want to work with.
- 2. Go to Maintenance > User tracking.
- 3. Locate the user in the list, and click the red cross  $\mathbb X$  icon to the left of their name.

Note that this will remove the user from that contract only. If you need to remove the user from multiple contracts you need to repeat the above actions on each contract .

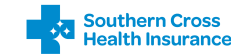

## **Troubleshooting**

### Unexpected errors

If you receive an 'unexpected error' message, the system may have timed out.

- 1. Restart your web browser.
- 2. Begin the application process again.

If you continue to experience issues, contact your relationship manager on 0800 757 838. Please make a note of the steps you took that led to the error.

#### Planned Provider Web system outages

If there's an outage initiated by Southern Cross, a message will be added to the Provider Web Portal to advise all users of the outage details and possible outage time period. Access to the Provider Web system may be disabled during this time.

#### Can't see an approval?

Check filter dates are set correctly and clear any other information.

#### Other queries or issues related to Provider Web

Please contact your relationship manager for approval application or eligibility-related queries on 0800 757 838.

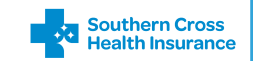

### Support

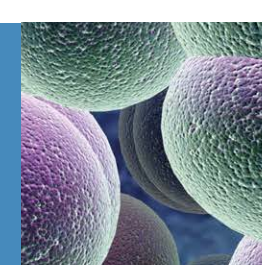

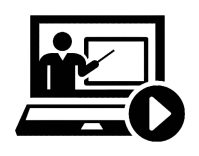

#### Provider Web Tutorial

Complete our online provider web tutorial to become more familiar with our provider web system, click here to complet[e Provider Web Tutorial](https://providers.southerncross.co.nz/ProviderWebQuickTour/story.html)

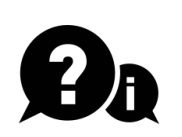

### Need more help?

[I](https://www.southerncross.co.nz/society/for-health-professionals/provider-technical-information/provider-web-updates)f you need more help, please contact your relationship manager on 0800 757 838 or visit our website for frequently asked questions and answers **Provider Web FAQ's** 

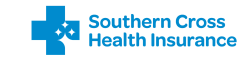